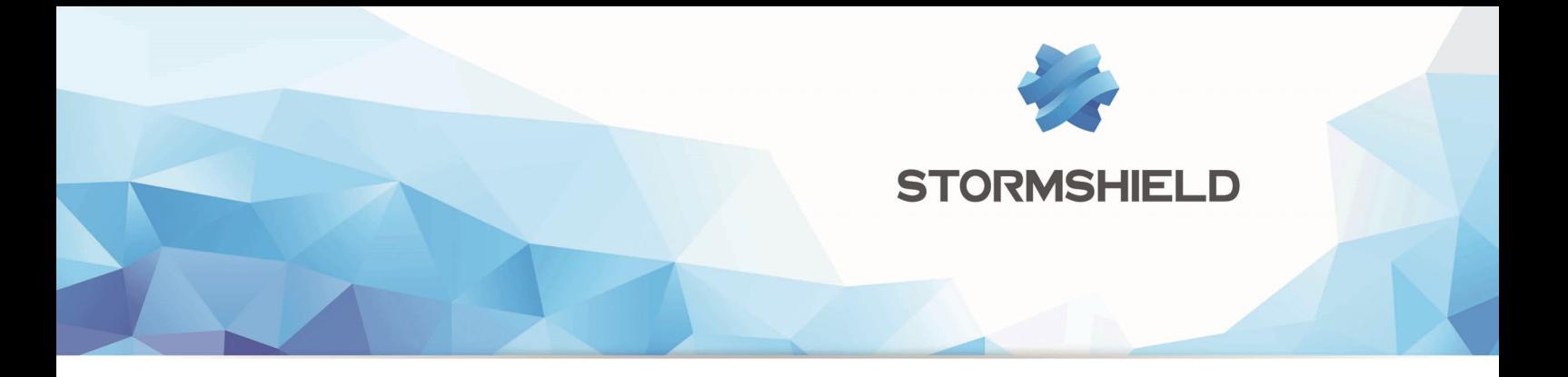

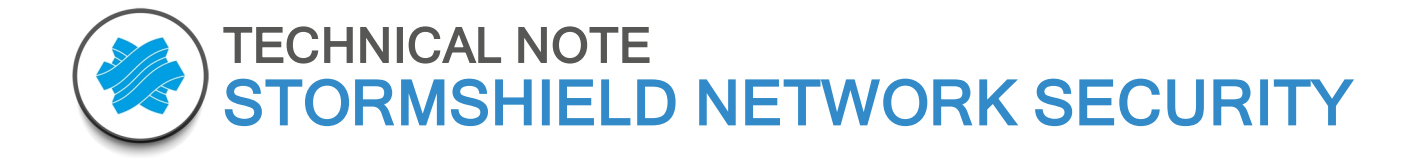

# STORMSHIELD NETWORK SECURITY FOR CLOUD - AMAZON WEB SERVICES

Document version : 1.0 Reference : snentno\_SNS\_For\_Cloud\_Amazon\_Web\_Services

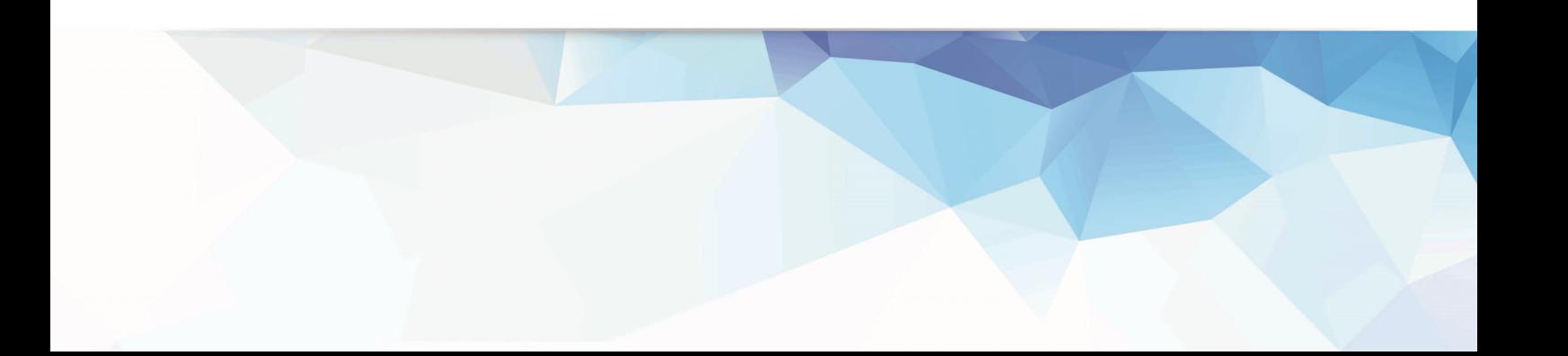

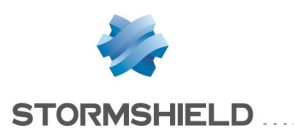

## Table of contents

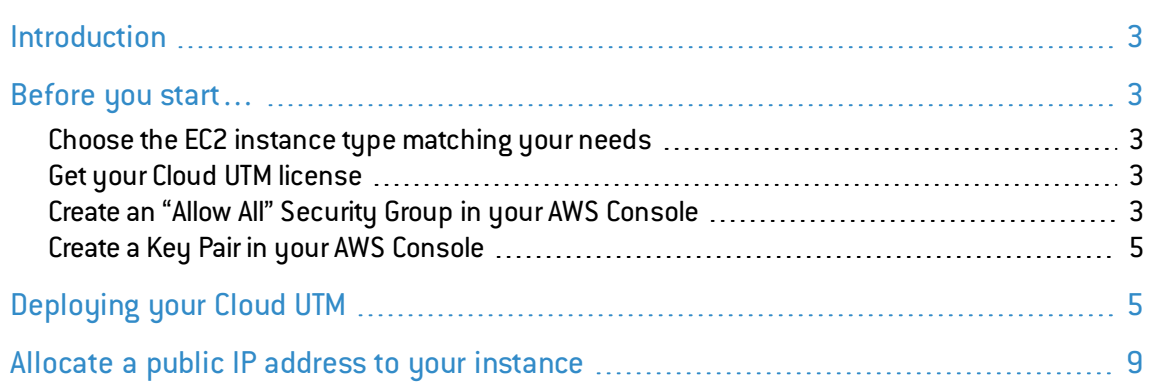

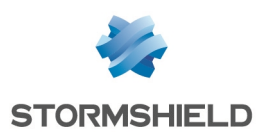

## <span id="page-2-0"></span>Introduction

This document will guide you through the main steps towards setting up your Stormshield Network Security for Cloud on Amazon Web Services (AWS).

## <span id="page-2-1"></span>Before you start…

Please make sure you have completed the following steps before you start deploying your Stormshield Network Security for Cloud instance.

### <span id="page-2-2"></span>Choose the EC2 instance type matching your needs

Your Cloud UTM will be deployed on an EC2 instance. Several choices of EC2 instance types will be offered to you, depending on the resources you need.

Here are the minimal requirements to run your Cloud UTM:

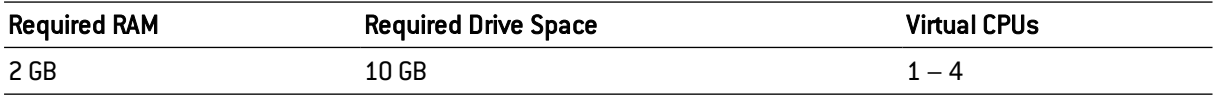

The M3 Medium (m3.medium) instance type will be the best choice for standard deployments.

## <span id="page-2-3"></span>Get your Cloud UTM license

Once deployed, your Cloud UTM will require a software license to run properly. The license you need will depend on the number of servers your Cloud UTM will protect.

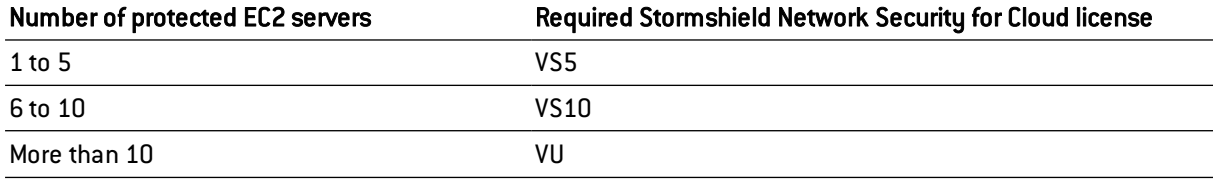

Please contact your Stormshield Network distributor to order a license for your Cloud UTM. If you don't already have a distributor, you can use our partner locator [website.](https://www.stormshield.eu/partenaires/trouver-un-partenaire/)

## <span id="page-2-4"></span>Create an "Allow All" Security Group in your AWS Console

As your Stormshield Network Security for Cloud will provide security to your network by itself, the Amazon Web Services network filter to and from your Cloud UTM instance should be deactivated.

In order to do this, create a Security Group allowing all traffic. This Security Group will later be attached to your Stormshield Network Security for Cloud instance.

1. Log in to your AWS Console [\(https://console.aws.amazon.com\)](https://console.aws.amazon.com/).

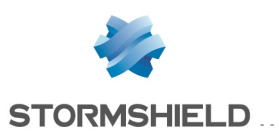

2. In the Services menu, select the VPC section.

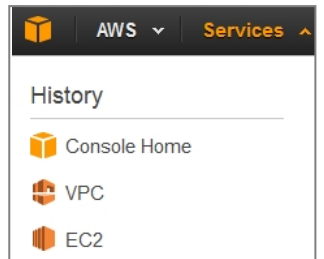

**VPC Peering Connections** 

Security Groups

**VPN Connections** 

**Customer Gateway** 

**Create Security Group** 

Name tag Allow all

Description For Stormshield Cloud UTM

Group name Alow all

Start VPC Wizard Launch EC2 Instances

Resources &

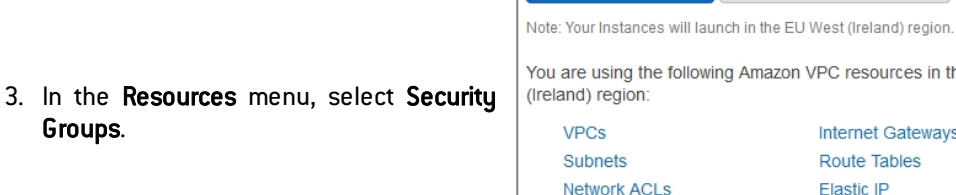

4. Create a new Security Group.

Groups.

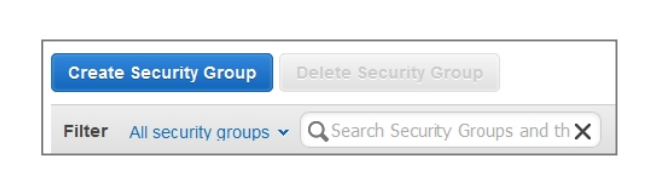

VPC vpc-e022fb85 (172.19.0.0/16) | VPN remote |

VPC resources in the EU West

Internet Gateways Route Tables Elastic IP

Running Instance

Virtual Private Gateway

 $\overline{0}$ 

1o

 $\Box$ 

×

Endpoints

5. Name this new Security Group, select your VPC and click on "Yes, Create".

6. In the *Inbound* tab of this Security Group, click on Edit, select All Traffic, indicate 0.0.0.0/0 as Source and click on Save.

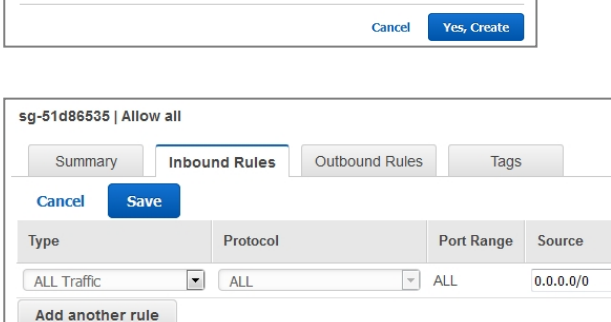

7. The *Outbound* tab should already be set to allow all outbound traffic. If it isn't, perform the same actions as for Inbound traffic.

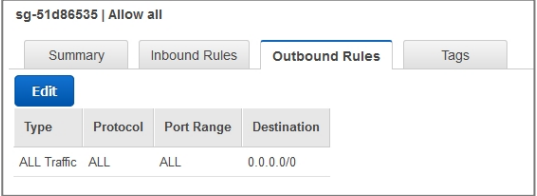

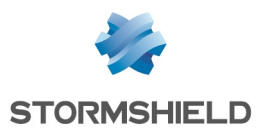

Your Security Group is now ready to be used during the creation of your Stormshield Network Security for Cloud instance.

## <span id="page-4-0"></span>Create a Key Pair in your AWS Console

To secure SSH access to your Stormshield Network Security for Cloud instance, please select an existing Key Pair when creating the instance. If no such Key Pair exists or if you want to use a new one for this instance, you can create it as follows:

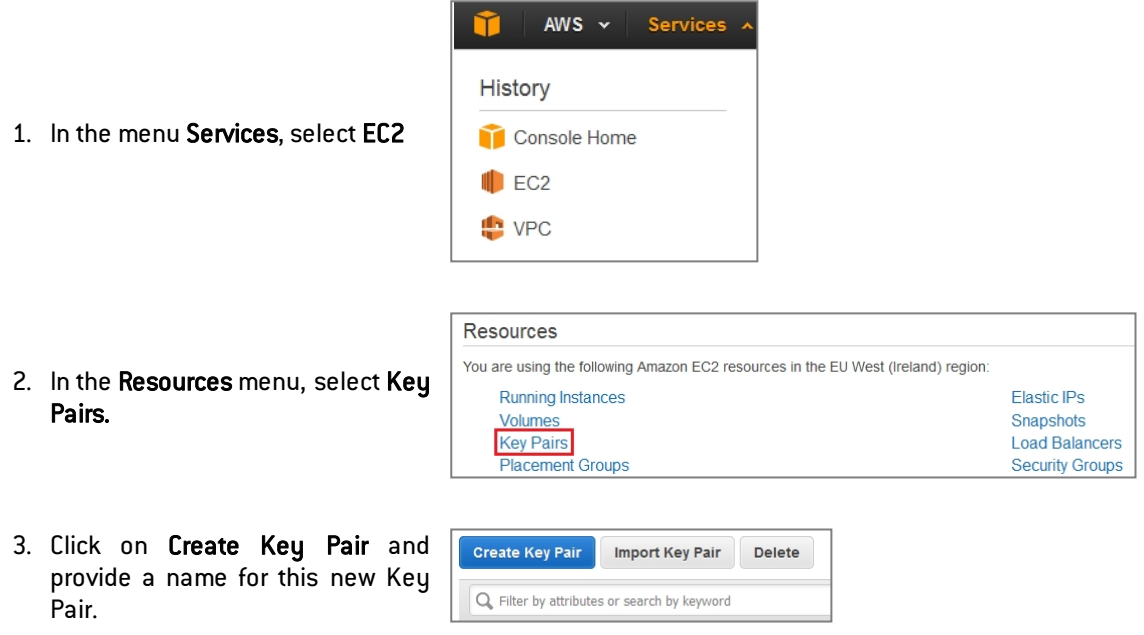

4. Download the Key Pair provided in *pem* format and store it in a safe place on your computer.

## <span id="page-4-1"></span>Deploying your Cloud UTM

- 1. Click on the following link: [Stormshield](https://aws.amazon.com/marketplace/pp/B00HUDF9FQ/ref=srh_res_product_title?ie=UTF8&sr=0-2&qid=1446565884805) Network Security for Cloud
- 2. Once you've reached the Product Description page, click on Continue.

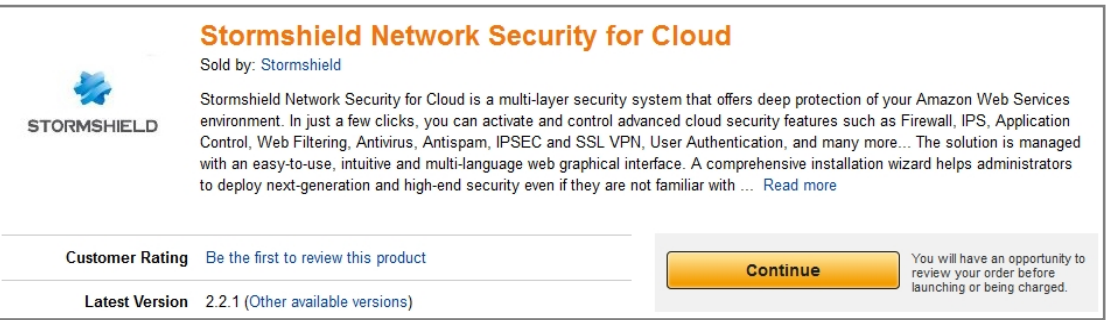

3. If not already done, Sign in using your Amazon.com account.

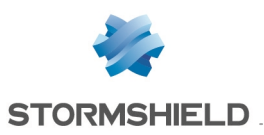

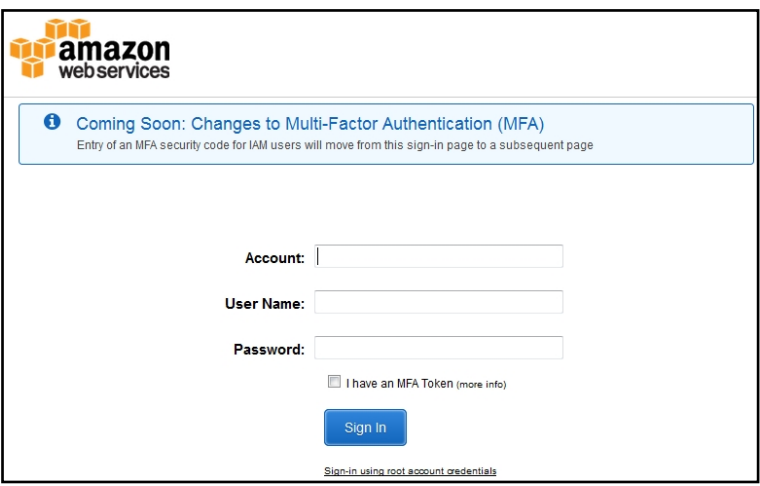

4. If you don't want to deploy the last available version of the Stormshield Network software, select the version you want in the Version section.

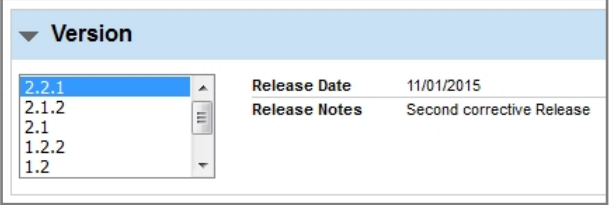

- 5. The region where you will deploy the EC2 instance running your Cloud UTM might have an impact on several factors, including:
	- <sup>o</sup> AWS charges for this Instance,
	- <sup>o</sup> Network performance,
	- <sup>o</sup> Local legislation

You must deploy your Cloud UTM in the region where your protected AWS servers and VPC are already deployed. Select the region in the Region section.

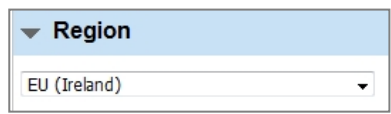

6. In the EC2 Instance Type section, select the EC2 Instance Type you need (see Choose the EC2 instance Type [matching](#page-2-2) your [needs\)](#page-2-2).

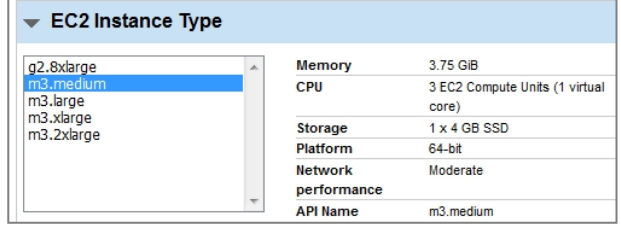

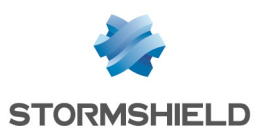

7. Set your VPC Settings to insert your Cloud UTM into your AWS infrastructure.

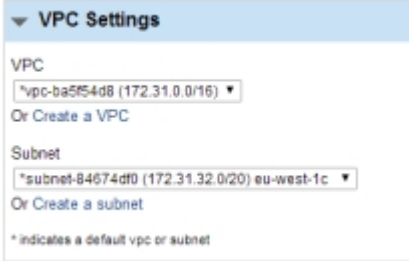

Updated: Due to a change in other settings, security group settings is updated.

tcp

udp icmo

#### ← Security Group

8. In the Security Group section, select the previously created Security Group allowing all inbound and outbound traffic (*Allow all* in the example).

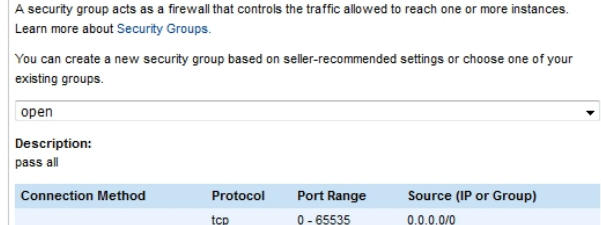

 $0 - 65535$ 

ALL

 $0.0.0.0/0$ 

 $0.0.0.0/0$ 

#### 9. Select the Key Pair you want to install on your instance.

#### - Key Pair

Stormshield Demo

To ensure that no other person has access to your software, the software installs on an EC2 instance with an EC2 key pair that you created. Choose an existing EC2 key pair in the list.

10. Check your Monthly estimate . This represents AWS Infrastructure Fees for the EC2 Instance Type and the Region you selected.

#### Cost Estimator Bring Your Own License (BYOL) Available for customers with current licenses purchased via other channels. plus \$52.56 / month m3.medium EC2 Instance usage fees Assumes 24 hour use over 30 days **AWS Infrastructure Charges** \$52.56 / month Cost varies for storage fees

#### \$52.56 hourly EC2 Instance fees for m3.medium Varied EBS Storage and data transfer fees LA

### **O** IMPORTANT

EBS Storage is not included in these fees. Stormshield Network Security for Cloud will require 10 GB of EBS storage.

### **D** IMPORTANT

This amount includes AWS fees only. The SN license is not issued by AWS, as the Stormshield Network Security Cloud is provided with a Bring Your Own License (BYOL) model. The SN software license must be ordered from [your](#page-2-3) distributor (see Get your Cloud UTM [license](#page-2-3)).

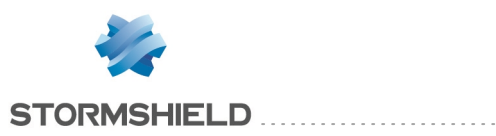

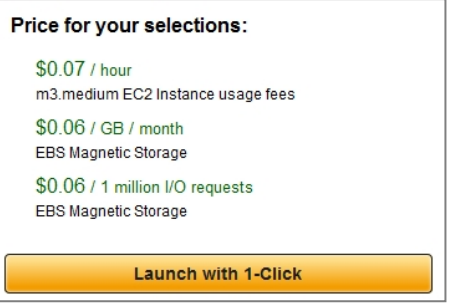

12. Your instance is now ready to be deployed.

11. Click on Launch with 1-Click.

 $\overline{1}$ 

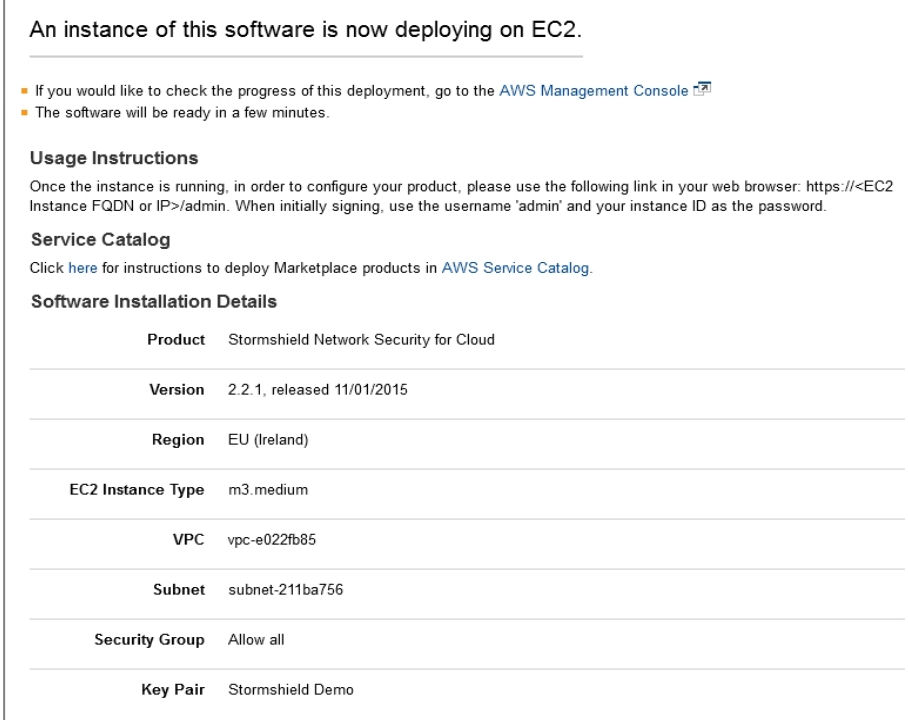

13. In the AWS console, you can now edit the Name of your instance.

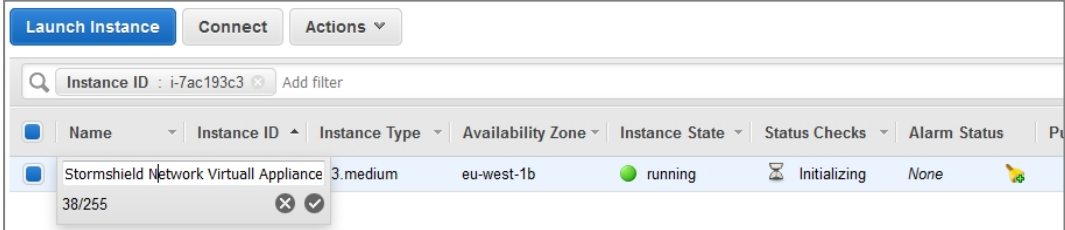

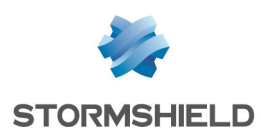

## <span id="page-8-0"></span>Allocate a public IP address to your instance

To enable remote administration of the firewall, you must define a public IP address (Elastic IP) and assign it to the firewall.

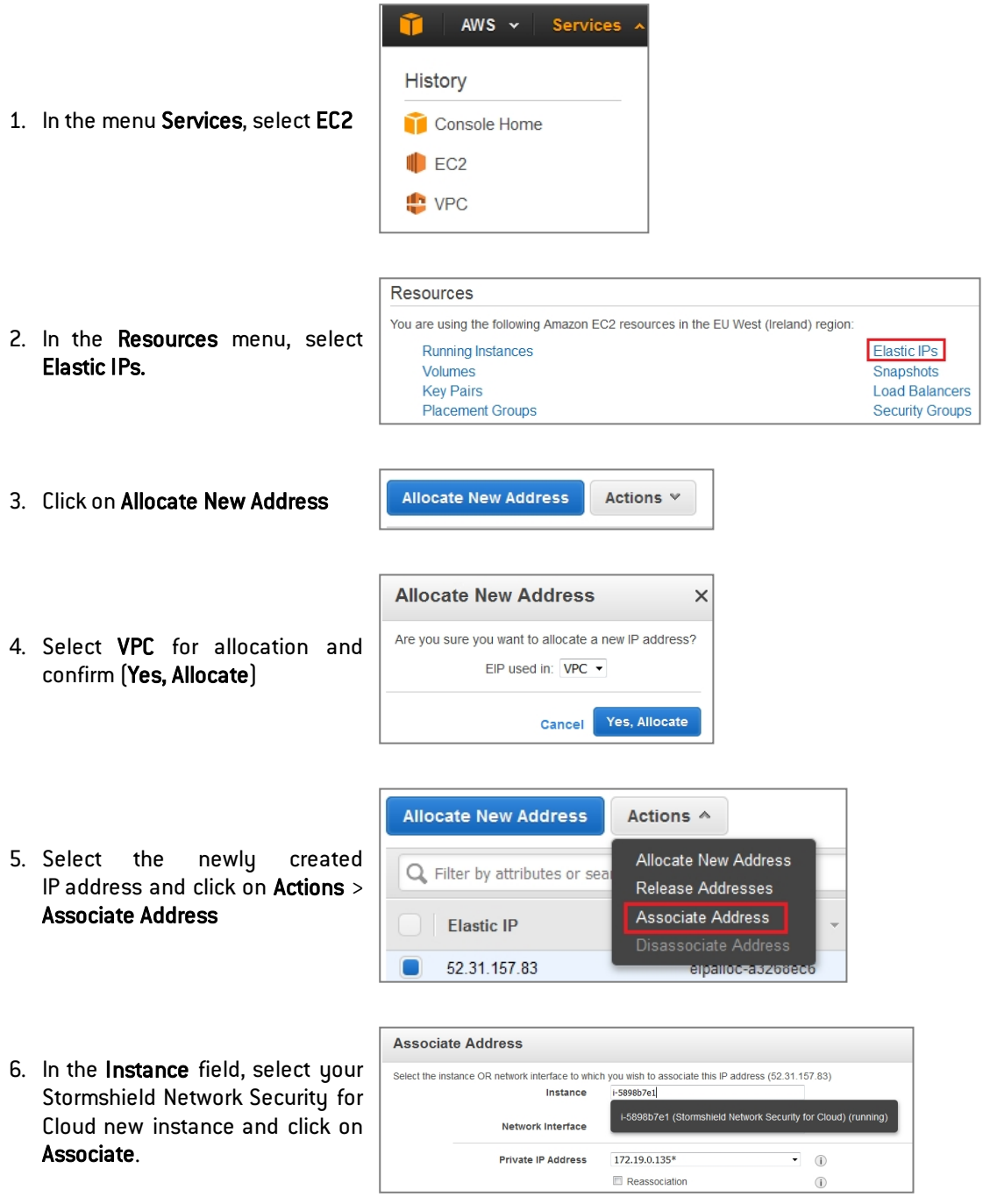

7. You can access the Stormshield Network Administration Console with your web browser using the link *https://<EC2 Instance FQDN or IP>/admin*, where *<EC2 Instance FQDN or IP>* is the FQDN or IP of the EC2 instance running Stormshield Network Security for Cloud.

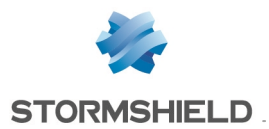

8. The default login is admin, and the default password is your EC2 instance ID (available in the EC2 Instances console).

### **O** NOTE

You will be prompted to change the admin account password at the first logon on your Stormshield Network Security for Cloud instance.

9. You can now set up your Stormshield Network Security for Cloud instance. Do not forget to install your license (see Get your Cloud UTM [license](#page-2-3)) as soon as possible.

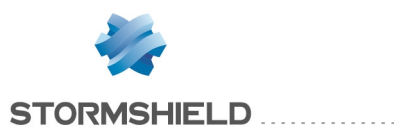

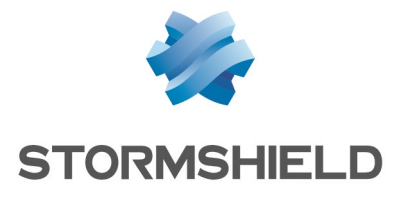